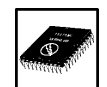

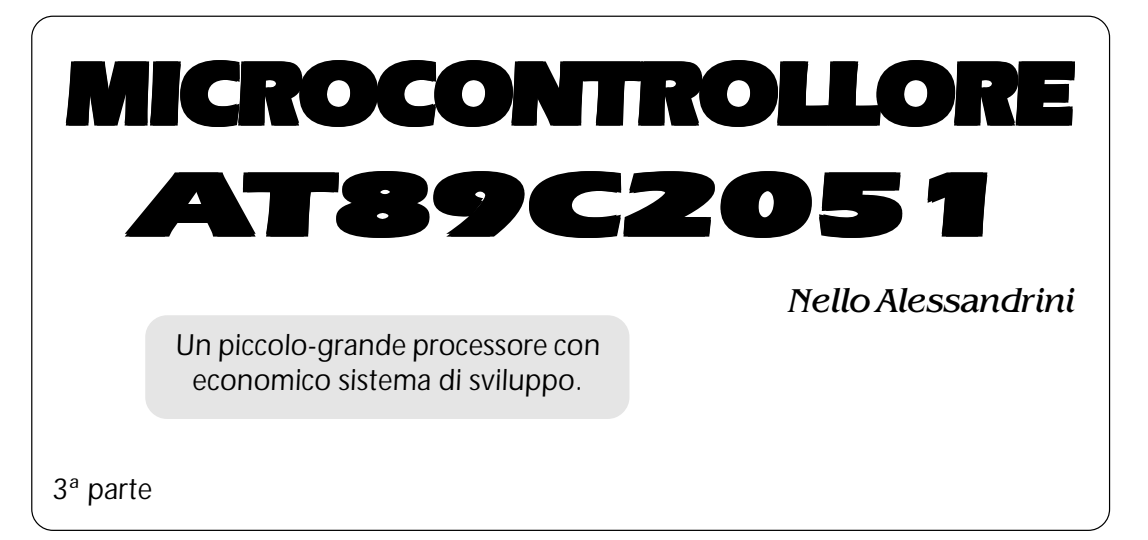

## **Premessa**

**Premessa** In questo numero prenderemo in esame sia la simulazione che la programmazione del 2051. Scriveremo un programma, lo trasformeremo in un file HEX, lo simuleremo con il SIM2051 ed infine lo installeremo sul microcontrollore 2051.

La procedura anche se non è delle più complesse verrà indicata passo - passo servendoci anche di alcune figure.

**Programma esempio** Con il programma seguente si vuole dare un primo approccio al linguaggio del 2051, ma soprattutto fornire tramite un semplice esempio la procedura simulazione - programmazione.

Quando si deve realizzare un programma per 2051 è importante ricordare che prima del suo inserimento nel microcontrollore lo si può simulare (come detto nei numeri precedenti) tramite il

```
;** Programma di I/O **
;** DEMO2.SRC **
      ORG 1000H ; Origine per simulazione
MAIN1: MOV C,P1.7 ; Carica il dato di P1.7 in C
      MOV P1.3,C ; Metti il dato C nel P1,3
      MOV C,P1.6 ; IN P1.6
      MOV P1.2,C ; OUT P1.2
      MOV C,P1.5 ; IN P1.5
      MOV P3.7,C ; OUT P3.7
      MOV C,P1.4 ; IN P1.4
      MOV P3.5,C ; OUT P3.5
      SJMP MAIN1
      END
```
**BURTHAMOS** PAST

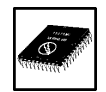

SIM2051. Per poter utilizzare il simulatore è però indispensabile che il programma abbia origine 1000H.

Una volta verificata l'esattezza del programma stesso si provvederà a cambiare l'origine portandola a 0000H.

## Procedura Assembly

 Dopo avere editato il testo (l'edit del DOS va benissimo) facendo attenzione a dare il titolo con estensione SRC si digiterà il comando assemblatore:

# **MA51 demo2**

Alla pressione del tasto invio avremo sul video la comparsa di:

**LIST FILE: DEMO2.LST OUTPUT FILE:DEMO2.OBJ ASSEMBLY COMPLETE, NO ERROR FOUND**

Se fossero stati presenti errori il programma li

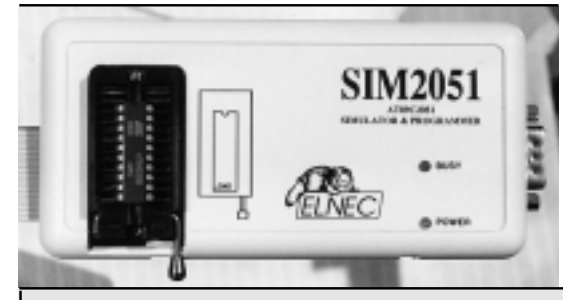

avrebbe segnalati con un messaggio. Se il programma esempio fosse stato scritto così:

```
;** Programma di I/O **
;** DEMO2.SRC **
       ORG 1000H
MAIN1: MOV C,P1.7
       MOV P1.3,C
       MOV C,P1.6
       MOV P1.2,C
       MOV C.P1.5 *
       MOV P3.7,C
       MOV C,P1.4
       MOV P3.5,C
       SJMP MAIN1
       AND *
```
Avremmo avuto il seguente messaggio:

## **LIST FILE:DEMO2.LST OUTPUT FILE:DEMO2.OBJ ASSEMBLY COMPLETE, 3 ERROR(S) FOUND(15)**

In casi come questo è necessario provvedere alla correzione degli errori servendosi del file .LST nel quale sono visibili errori e loro posizione. Nel listato seguente è visibile il listato demo2.lst con i messaggi di errore.

Il secondo comando riguarda il linker

```
Micro Computer Control Corp.
MA51 (T) 8051 Relocatable Macro Assembler Version 1.14 07-JAN-93
DEMO2 Wed May 07 22:28:52 1997 PAGE 1
ASSEMBLER INVOKED BY: MA51 IN-OUT
LOC OBJ LINE SOURCE
          1 ;** Programma di I/O **
          2 ;** DEMO2.SRC **
          3
          4
1000 5 ORG 1000H
1000 A297 6 MAIN1: MOV C,P1.7
1002 9293 7 MOV P1.3,C
1004 A296 8 MOV C,P1.6
1006 9292 9 MOV P1.2,C
```
80 Dicembre 1997

## *Microntrollore AT89C2051*

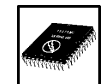

**1006 10 MOV C.P1.5 \*\*\* ^ \*\*\* ERROR #1, LINE #10 (0), (PASS 1) SYNTAX ERROR 1008 92B7 11 MOV P3.7,C 100A A294 12 MOV C,P1.4 100C 92B5 13 MOV P3.5,C 100E 80F0 14 SJMP MAIN1 100E 15 AND \*\*\* ^ \*\*\* ERROR #74, LINE #15 (10), (PASS 1) ILLEGAL/UNRECOGNIZED \*\*\* ERROR #11, LINE #15 (10), (PASS 1) PREMATURE END OF FILE DEMO2 Wed May 07 22:28:52 1997 PAGE 2 SYMBOL TABLE LISTING ------ ----- ------- N A M E T Y P E V A L U E A T T R I B U T E S MAIN1...... C ADDR 1000H A P1......... D ADDR 0090H A P3......... D ADDR 00B0H A REGISTER BANK(S) USED: 0 ASSEMBLY COMPLETE, 3 ERROR(S) FOUND (15)**

### ed è:

#### **ML51 demo2 format(ihex)**

Alla premuta del tasto invio avremo il messaggio:

## **OBJECT MODULES:DEMO2.OBJ LIST FILE:DEMO2.MAP OUTPUT FILE:DEMO2.HEX LINK COMPLETED: 0 ERROR(S), 0 WARNING(S)**

A questo punto si può lanciare il programma di simulazione **S2051** già visto nel numero precedente. Utilizzando il file .BAT seguente si potrà risparmiare tempo.

**MA51 %1 PAUSE ML51 %1 format(ihex) PAUSE S2051**

**ELETTENUM PUBST** 

#### Simulatore

Alla comparsa della pagina video dell'S2051 portarsi coi i tasti freccia sulla voce FILE premere invio, confermare la voce LOAD con un nuovo invio per visualizzare la lista **FORMAT** (figura 1)

Tramite il tasto freccia basso selezionare la voce INTELHEX poi, dopo la premuta dell'invio, alla comparsa della lista dei file disponibili selezionare il file DEMO2.HEX e confermarlo.

Nella figura 2 è visibile la schermata video.

A questo punto portarsi sulla voce SIMULATOR premere invio, portarsi sulla voce GOTO, premere invio e, alla comparsa della finestra **ADDRESS: 1000** lanciare il tutto ripremendo invio. Nella figura 3 è visibile la videata sopra descritta.

### Verifica del caricamento del file

Premendo il tasto P1.7 si illuminerà il LED relativo al pulsante, ma anche il LED relativo all'uscita P1.3. Il primo LED lo si deve considerare di input, il secondo di out.

Premendo P1.6 illumineremo il LED P1.6 e il LED

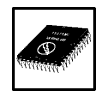

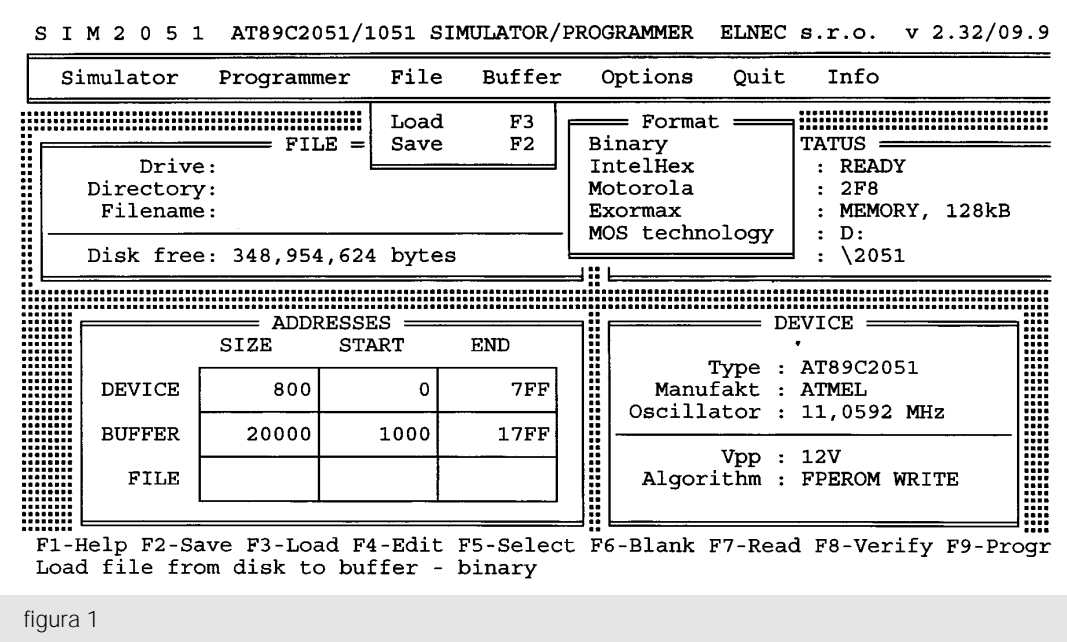

P1.2; premendo P1.5 illumineremo il LED P1.5 e il LED P3.7; premendo P1.4 illumineremo il LED P1.4 e il LED P3.5.

Come si sarà intuito questo programma riporta lo stato di 4 ingressi ( P1.7, P1.6, P1.5, P1.4) su 4 uscite (P1.3, P1.2, P3.7, P3.5).

A questo punto siamo sicuri che il programma è funzionante e che può essere trasferito direttamente sulla CPU 2051.

# Programmazione

Staccare il flat del SIM2051 dal circuito TEST e

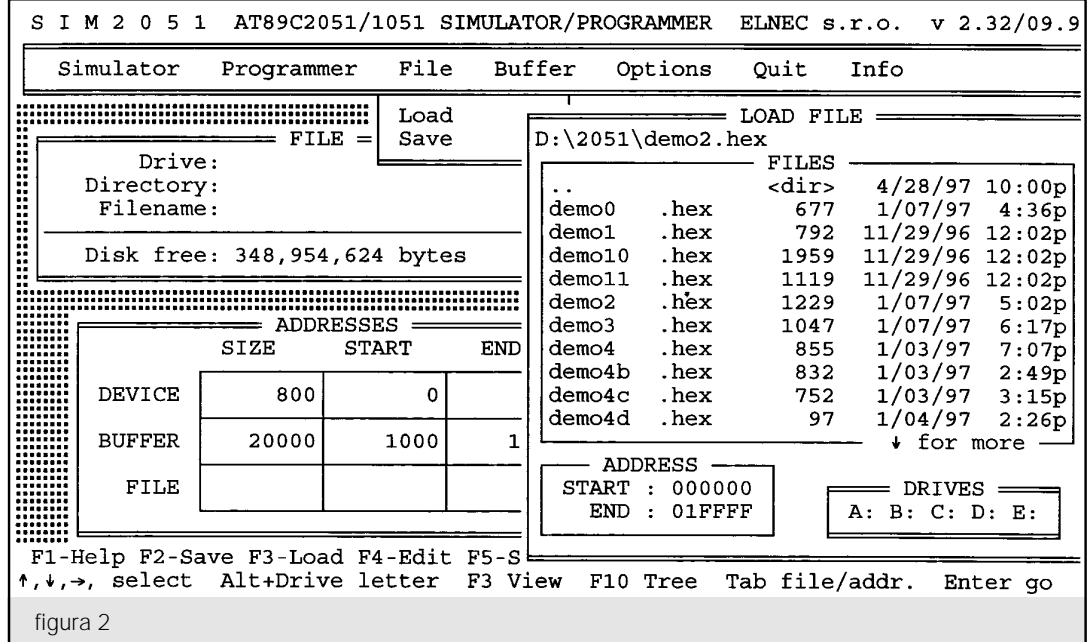

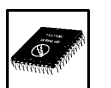

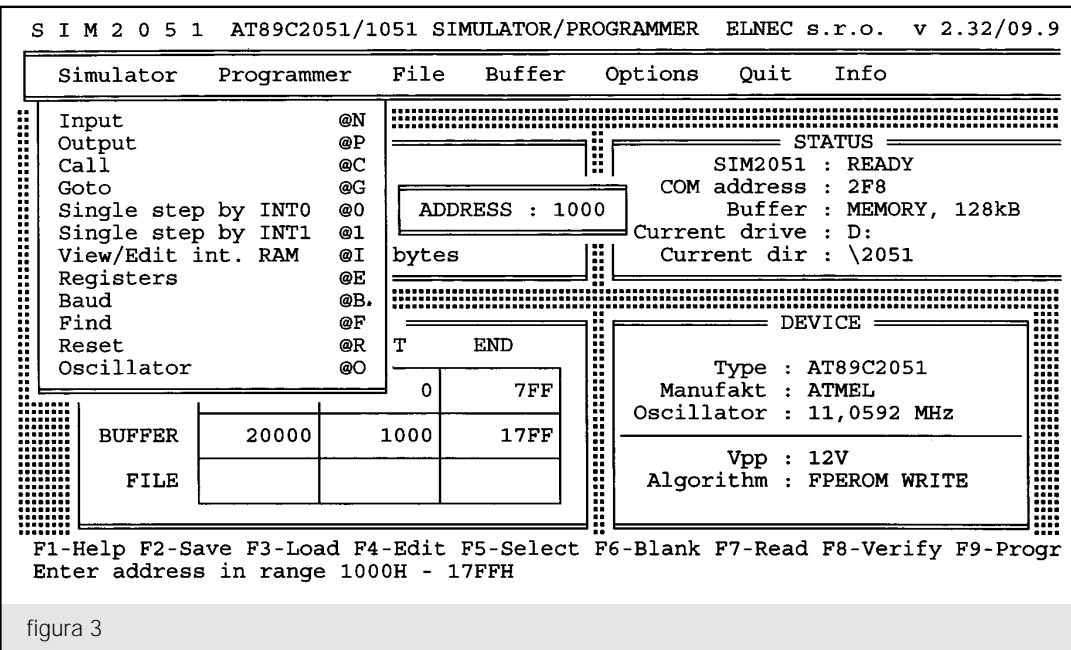

porre il microprocessore nello zoccolo textool facendo attenzione a non invertirlo.

Prima di procedere alla programmazione vera e propria è necessario correggere l'origine del programma portandola a 0000H quindi lanciare il file .BAT.

Una volta entrati in S2051 caricare il file demo2 secondo le modalità sopra viste, poi selezionare la voce PROGRAMMER, portarsi sulla voce Program, premere invio e dopo la comparsa della finestra SURE PROGRAM ?, selezionare la voce YES, DEVICE ONLY. A questo punto premendo invio avremo la

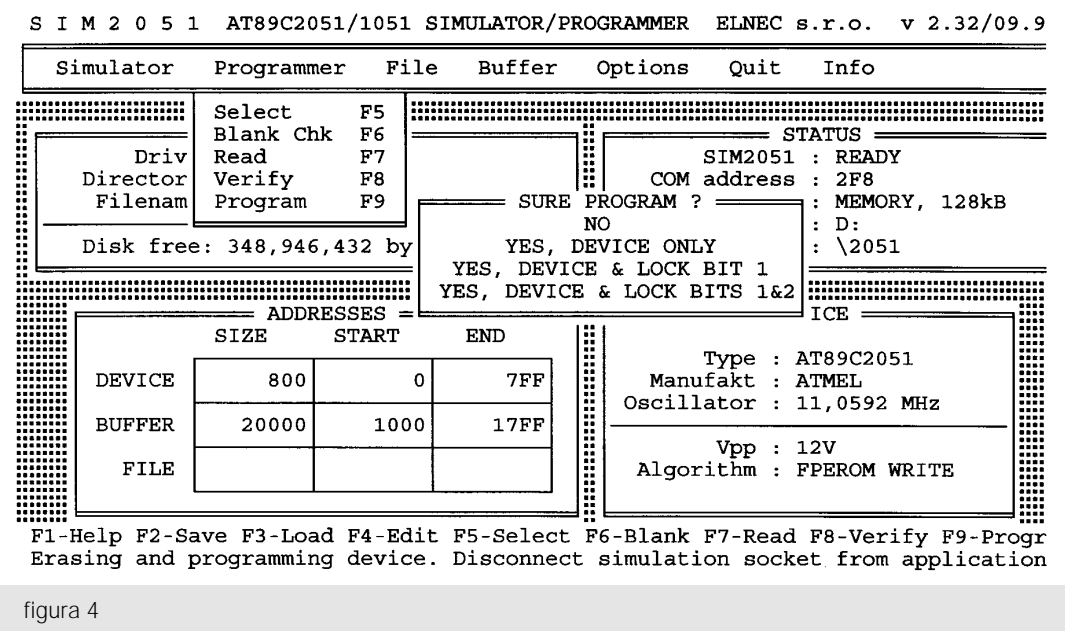

ELENTANYAN<br>PRASA 7

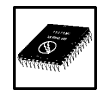

scrittura del programma sul 2051 (figura 4).

Una volta programmato il chip si potrà inserire sullo zoccolo del circuito test che prima era collegato al SIM2051 tramite il flat. Nella fotografia 1 è visibile l'inserimento del 2051 nello zoccolo textool del SIM2051.

# **Reperibilità e costi**

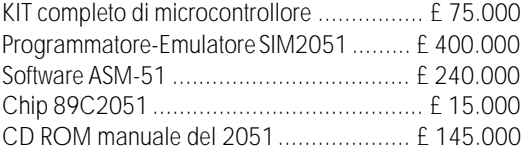

Ai prezzi sopra riportati occorre aggiungere le spese di spedizione.

Indirizzare richieste e informazioni a:

# Nello Alessandrini - via Timavo, 10 40131 Bologna - tel. e fax 051/649.10.80

Nelle richieste sia telefoniche che fax ricordarsi di lasciare anche un recapito telefonico.